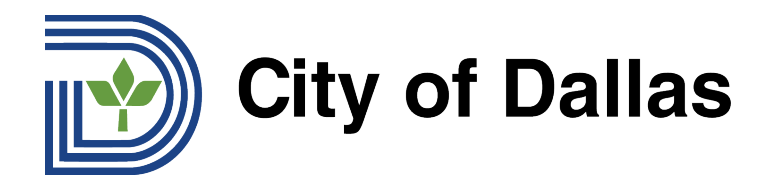

## **HOW TO JOIN WEBEX AND SELECT YOUR PREFERRED LANGUAGE (DESKTOP/BROWSER)**

1) To join the webinar, go to your calendar invite or your registration email and click the WebEx link or "Join Webinar" button. (You can also dial in via phone using the details in the registration email.)

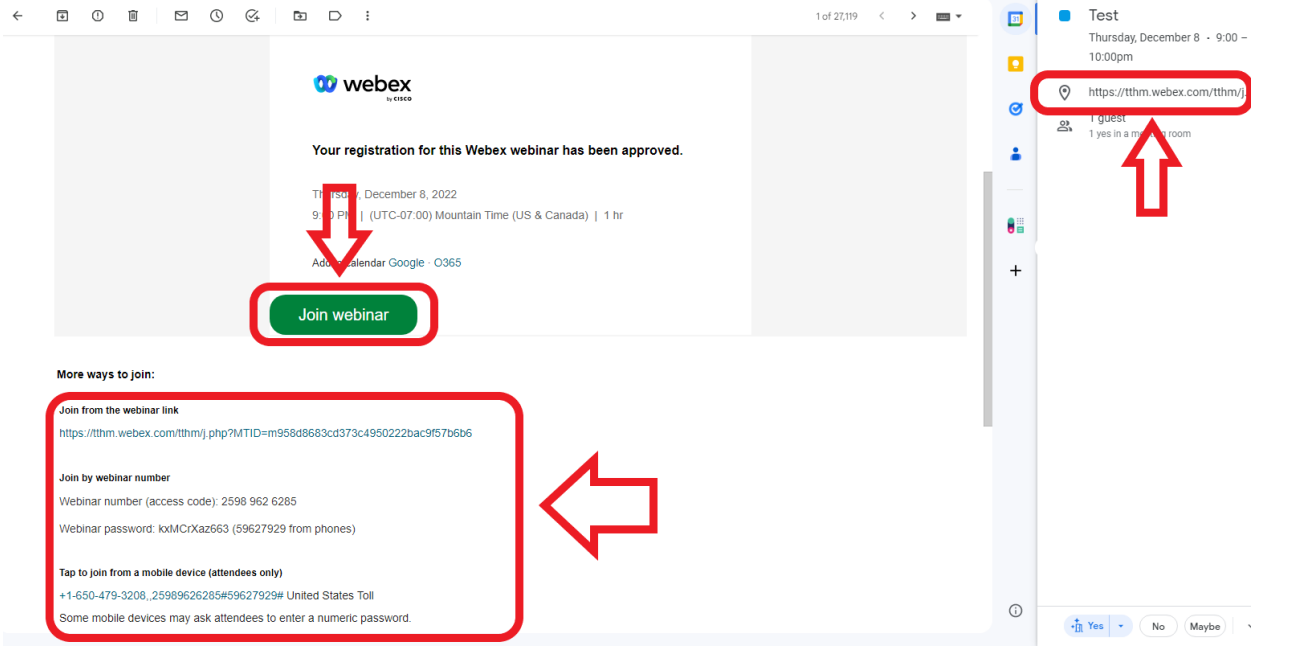

2) A new window will open in your browser. You can either join via the WebEx app or click "Cancel" and join via your preferred web browser using the link at the bottom of the page.

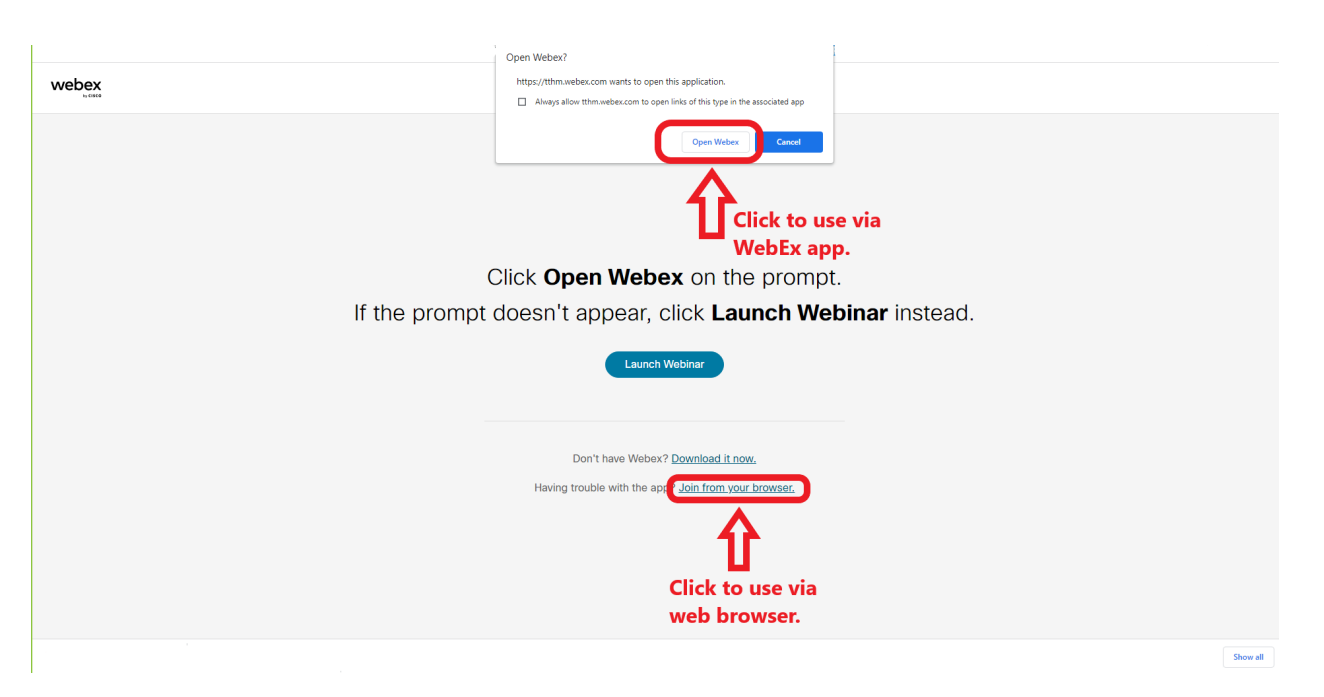

**Emai[l inquiries@tthm.com](mailto:inquiries@tthm.com) for assistance. All inquiries must be submitted in English. Google [Translate](https://translate.google.com/)**

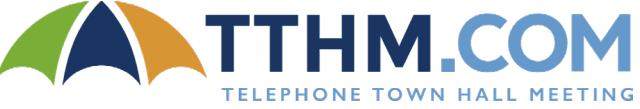

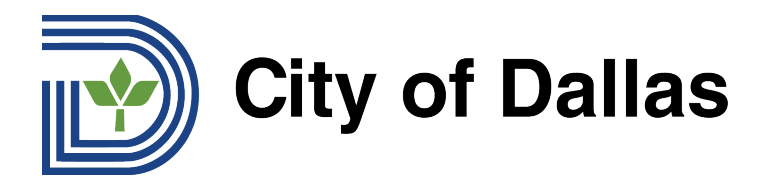

3) Once the webinar is open click "Join Webinar" on the bottom of the page to join.

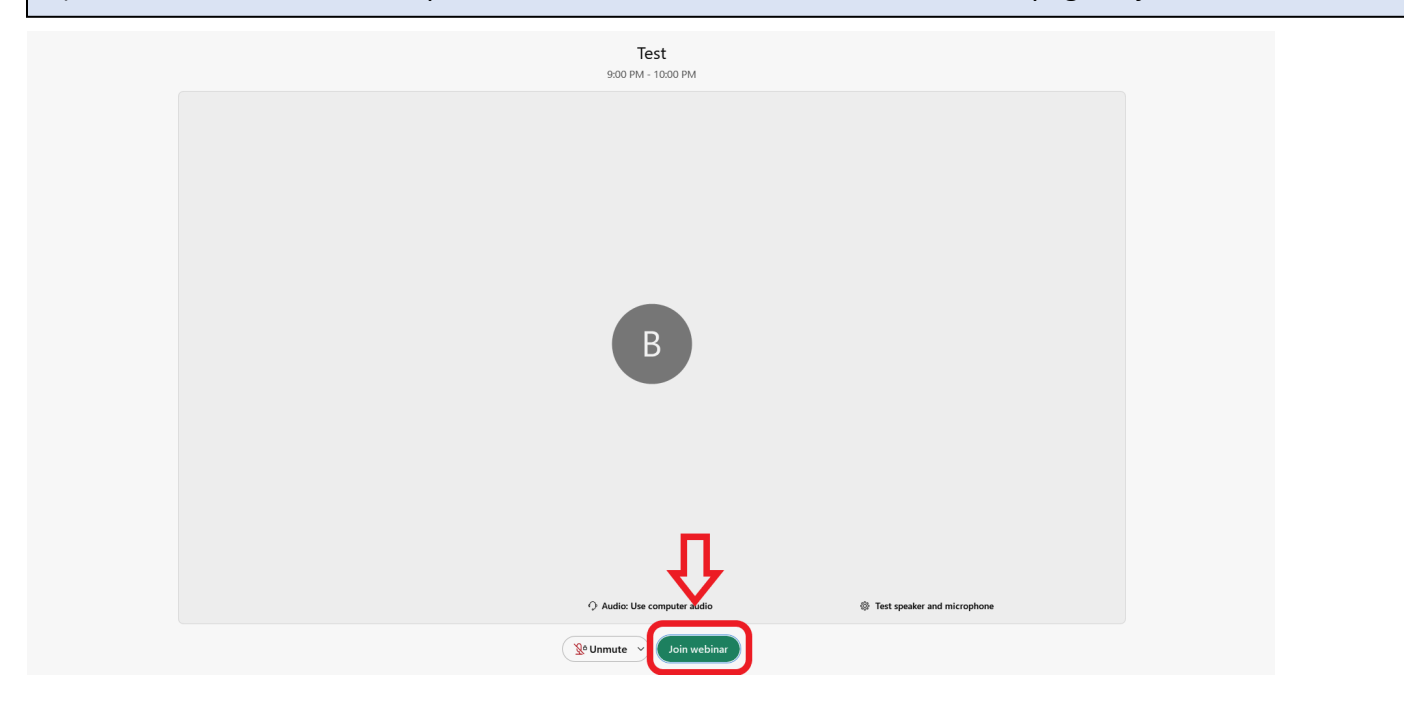

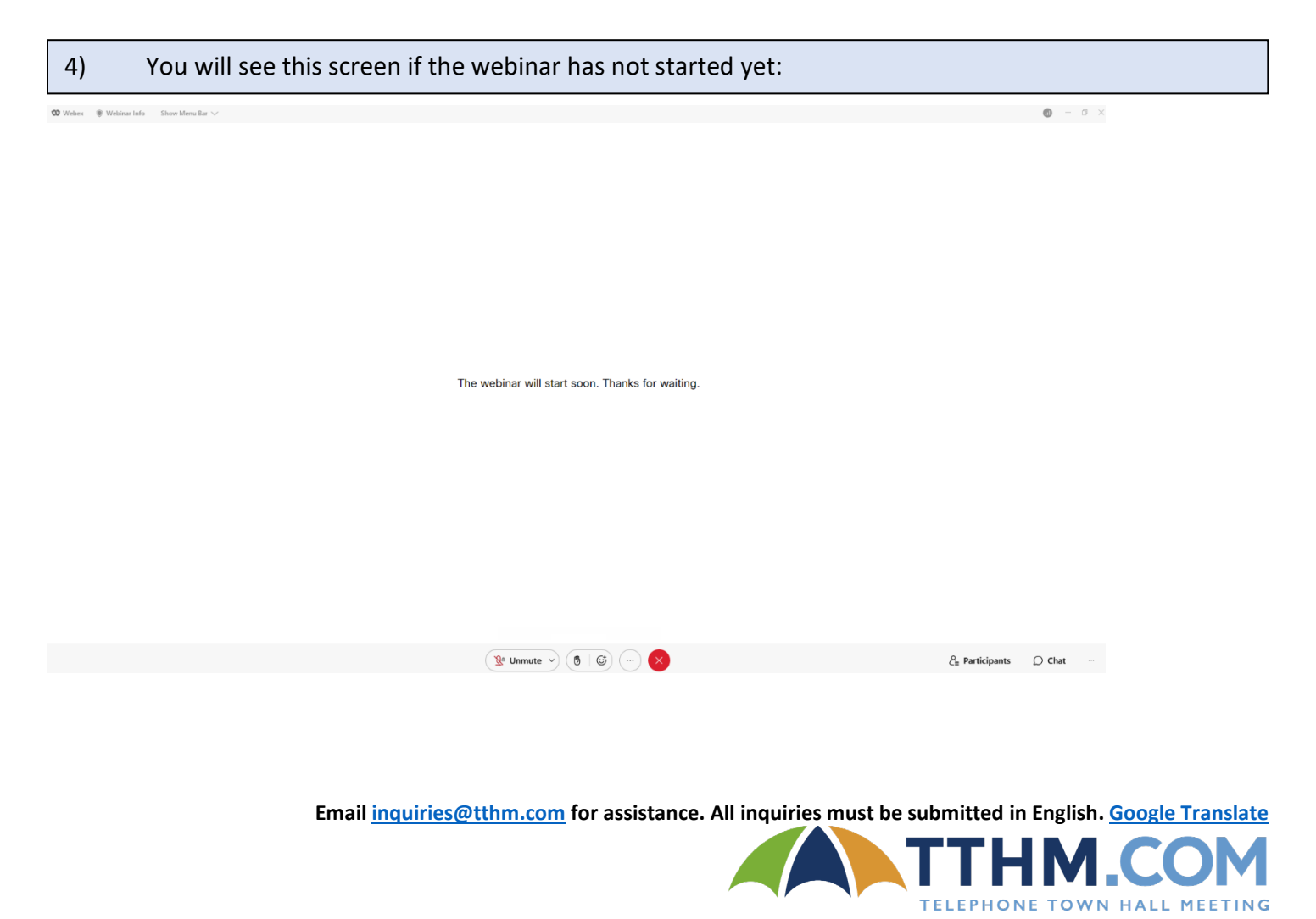

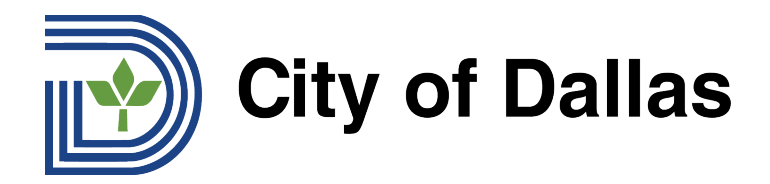

5) Once the webinar has started, you will have a "CC" button with a down "carrot" ▼ on the bottom left of the page. Click the down "carrot" ▼ to select your desired closed caption language.

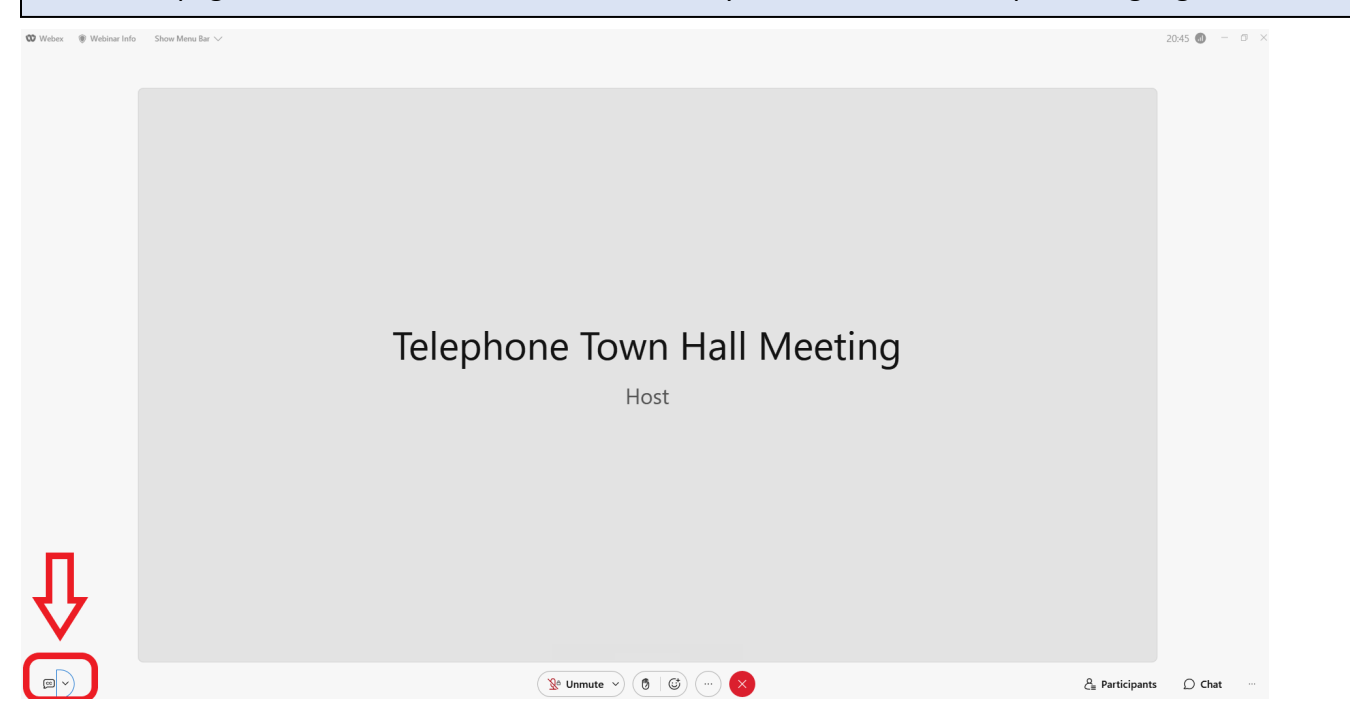

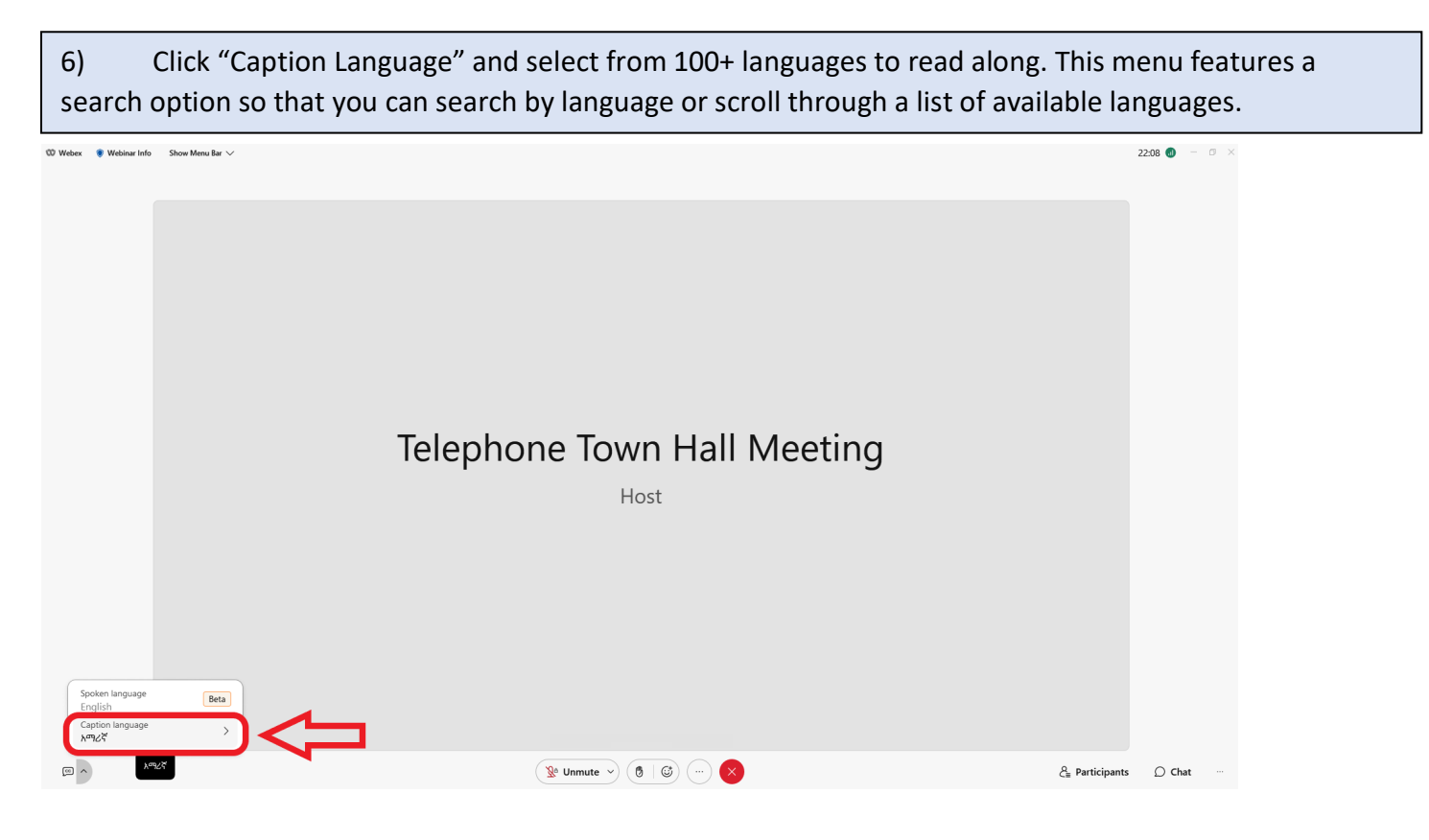

**Emai[l inquiries@tthm.com](mailto:inquiries@tthm.com) for assistance. All inquiries must be submitted in English. Google [Translate](https://translate.google.com/)**

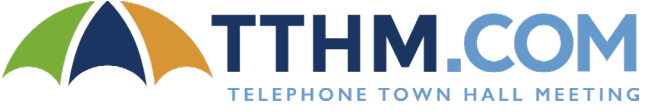

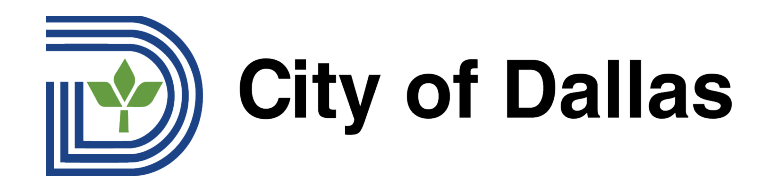

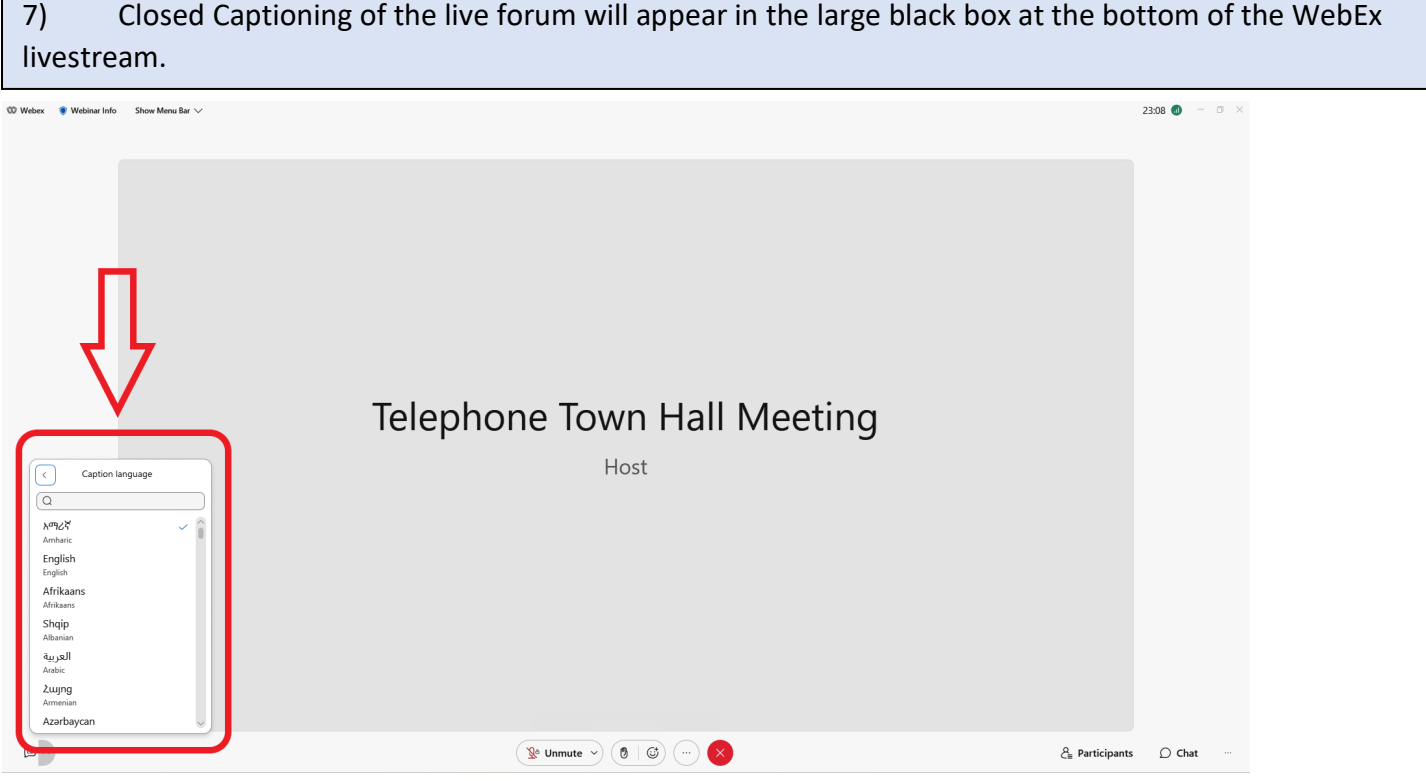

8) Use the Chat feature at the bottom right of the livestream to submit questions for Q&A. Questions must be submitted in English. Those who need assistance translating their question into English can use [Google Translate.](https://translate.google.com/)

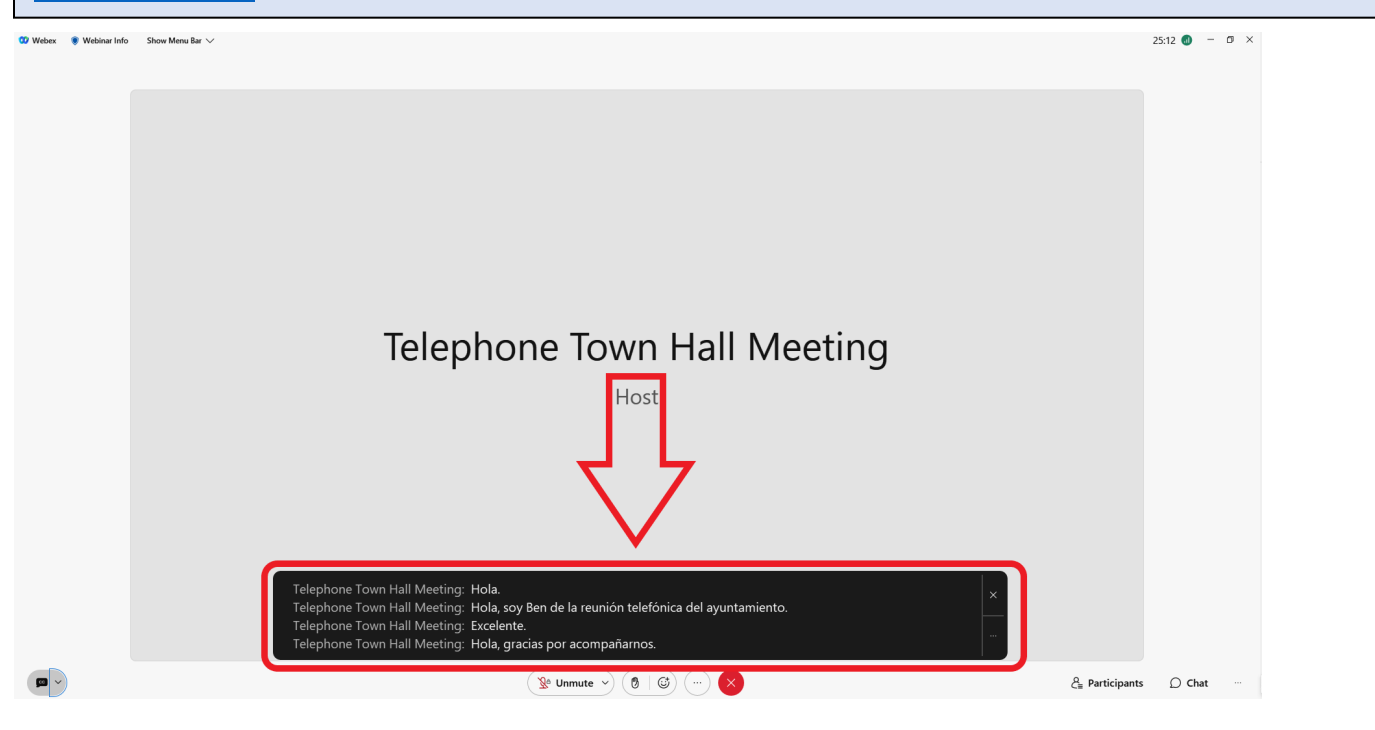

**Emai[l inquiries@tthm.com](mailto:inquiries@tthm.com) for assistance. All inquiries must be submitted in English. Google [Translate](https://translate.google.com/)**

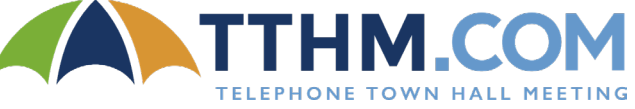